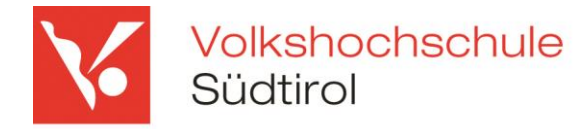

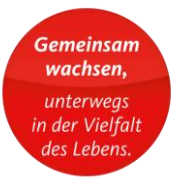

# **Online Angebote der VHS mit Zoom**

Zur Teilnahme an Onlinemeetings und Webinaren über die zoom-Vidoekonferenz-Plattform (https://zoom.us/) ist das Herunterladen und Ausführen der kostenlosen zoom-App erforderlich.

Für interaktive Kurse benötigen Sie: ein Gerät mit stabiler Internetverbindung, eine WebCam und Kopfhörer. Versuchen Sie bereits 10 Minuten vor Beginn des Onlinekurses einzusteigen.

## **So funktionierts:**

Sie erhalten von der Volkshochschule Südtirol eine e-Mail. Darin enthalten ist der Link der Sie direkt zum Webinar/Livestream führt. Mit Öffnen dieses Links kommen Sie auf die folgende Seite. Wenn Sie diesen Link nicht anklicken können, kopieren Sie ihn einfach in Ihren Webbrowser.

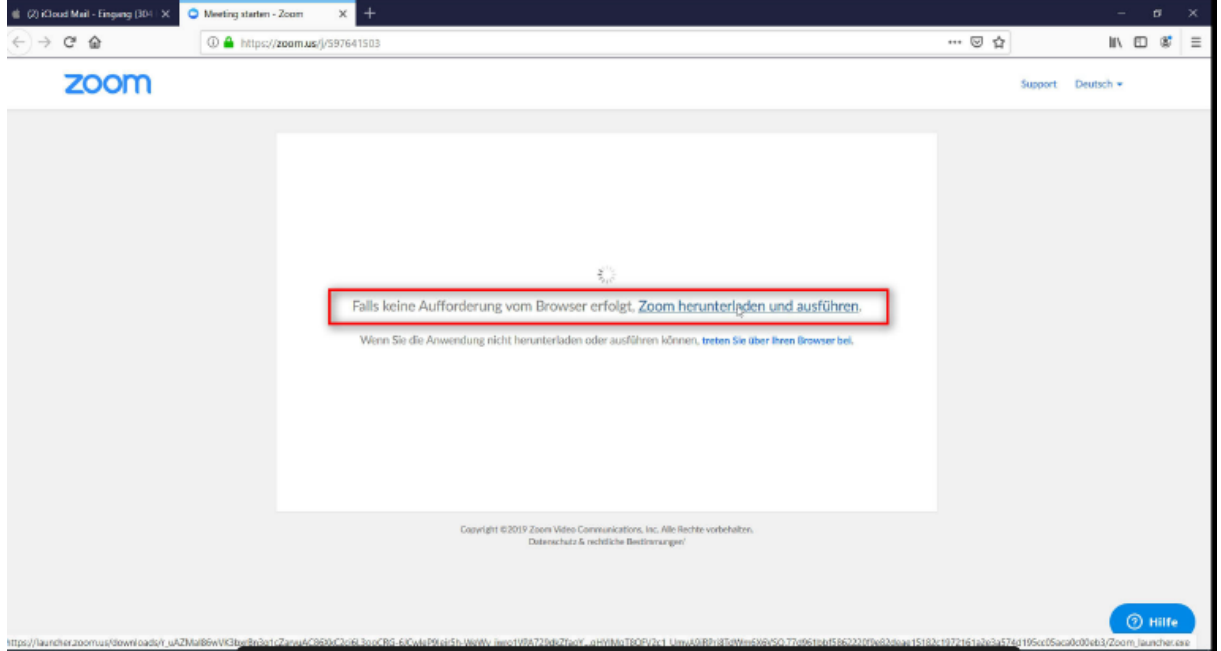

Den Zugang zum Webinar/Livestream empfehlen wir über das Programm. Alternativ können Sie auch über den Browser beitreten (keine Installation notwendig.) Wenn Sie das Programm nutzen, dann bitte auf den Link "Zoom herunterladen und ausführen" klicken (sofern der Download nicht automatisch gestartet ist). Sollte der Link nicht funktionieren:<https://zoom.us/client/latest/ZoomInstaller.exe>

Auch für den Apple mac ist ein Client verfügbar.

<https://zoom.us/client/latest/Zoom.pkg>

Sie können auch mit dem Tablet oder Smartphone teilnehmen -in den Stores der jeweiligen Systeme gibt es entsprechende Apps.

#### **Zweigstelle**

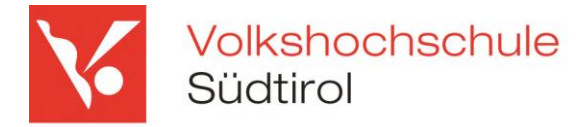

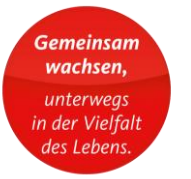

## **Installation auf Windows**

Nachdem das Programm herunterladen wurde öffnet sich das folgende Fenster.

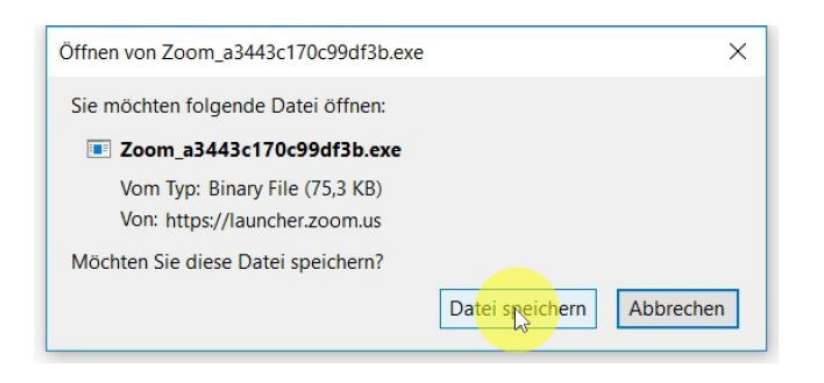

## Bitte speichern Sie die Download-Datei.

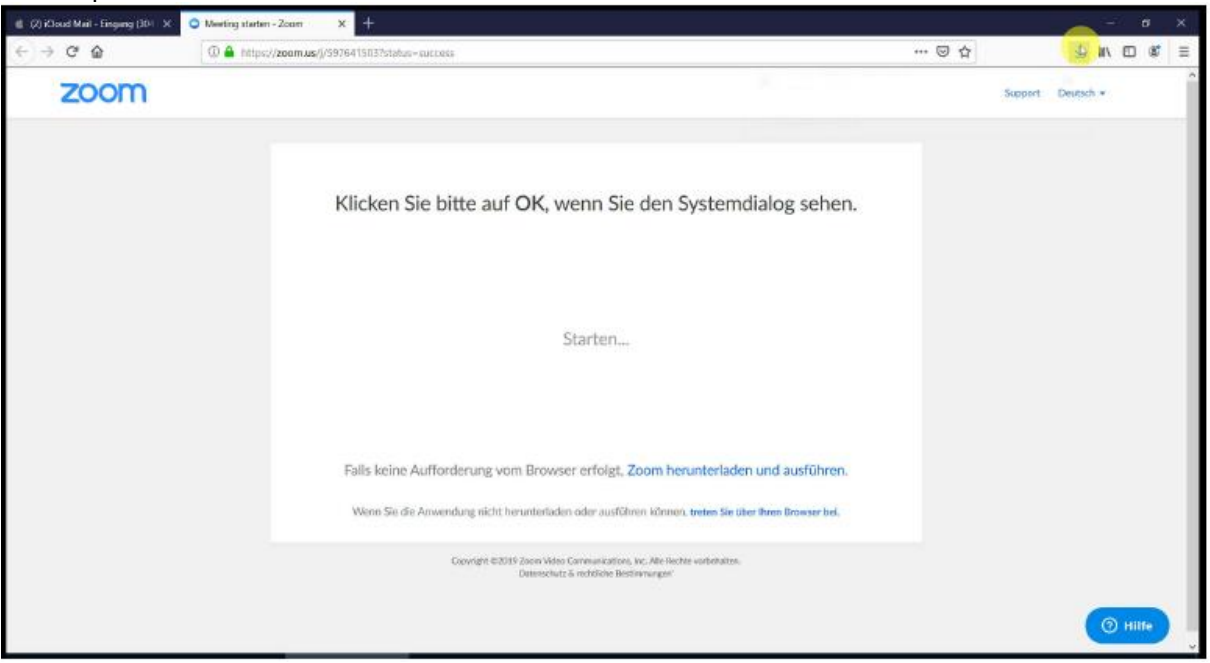

Wechseln Sie auf den "Download-Button". Nach der Installation wird die Software auch gleich geladen.

#### Sitz Volkshochschule Südtirol Schlernstraße 1 - 39100 Bozen Tel. 0471 061 444 - Fax 0471 061 445 E-Mail: info@volkshochschule.it www.vhs.it MwSt.-Nr. 00678400219 - Steuer-Nr. 80019330218

#### Zweigstelle

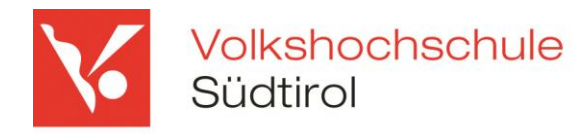

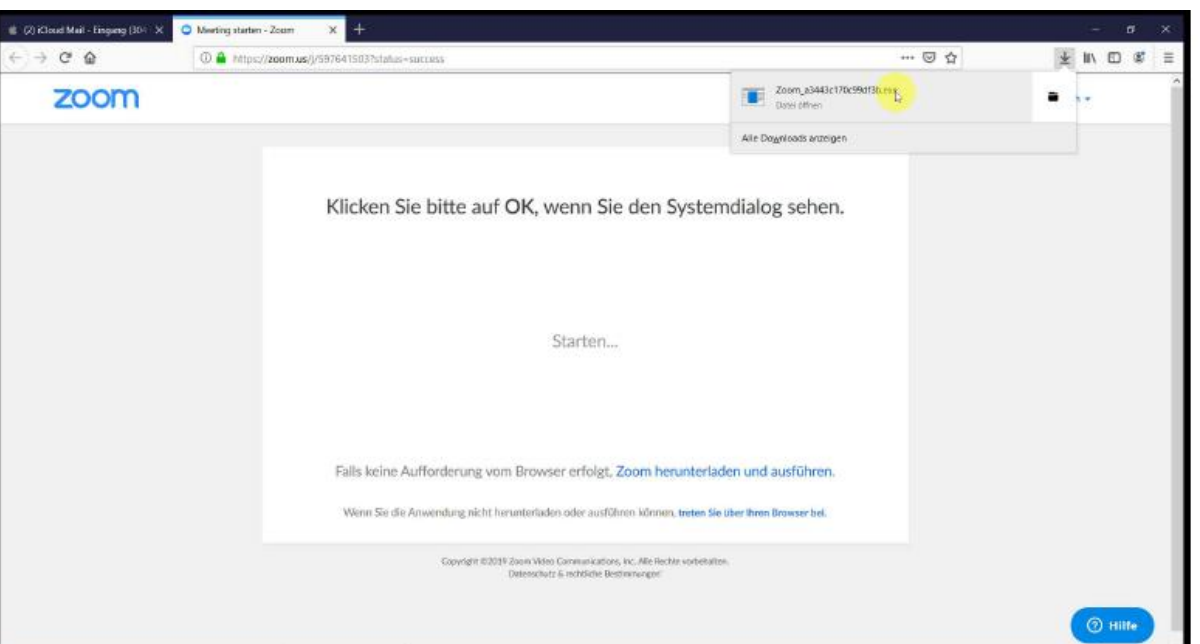

Öffen Sie mit einem Klick die eben geladene Datei.

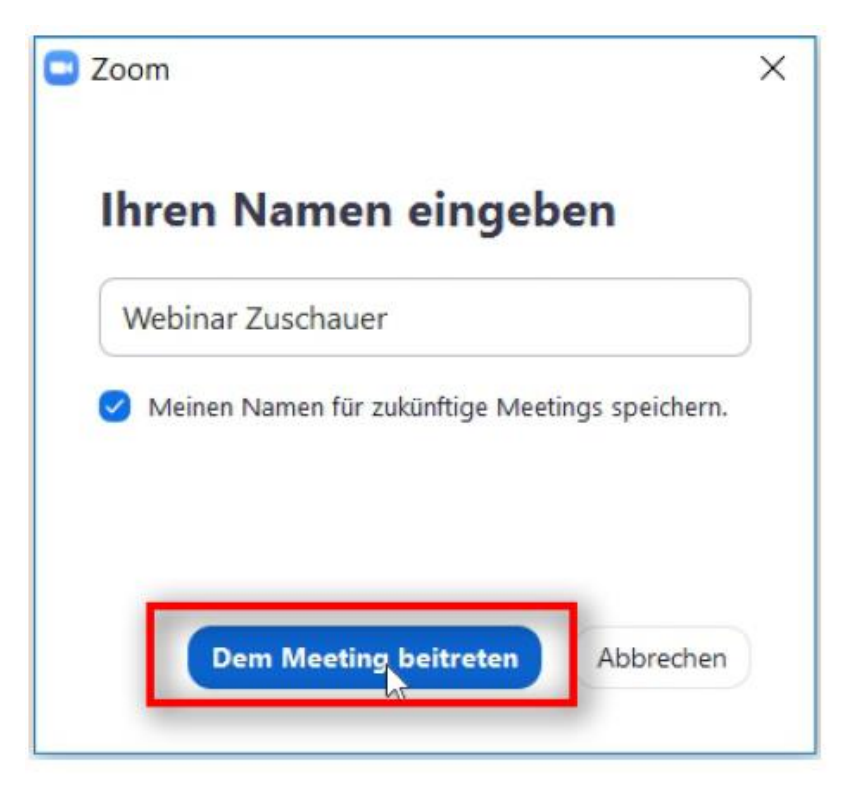

Geben Sie ihren Namen ein. Klicken Sie abschließend auf "dem Meeting beitreten".

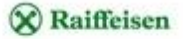

Sitz Volkshochschule Südtirol Schlernstraße 1 - 39100 Bozen Tel. 0471 061 444 - Fax 0471 061 445 E-Mail: info@volkshochschule.it www.vhs.it MwSt.-Nr. 00678400219 - Steuer-Nr. 80019330218

#### Zweigstelle

Peter-Mayr-Straße 9 - 39042 Brixen Tel. 0472 836 424 - Fax 0472 971 140 E-Mail: brixen@volkshochschule.it www.vhs.it

Gemeinsan

wachsen,

unterwegs in der Vielfalt des Lebens.

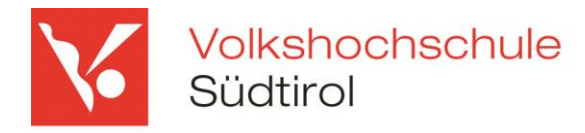

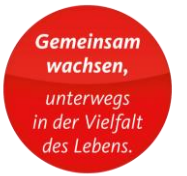

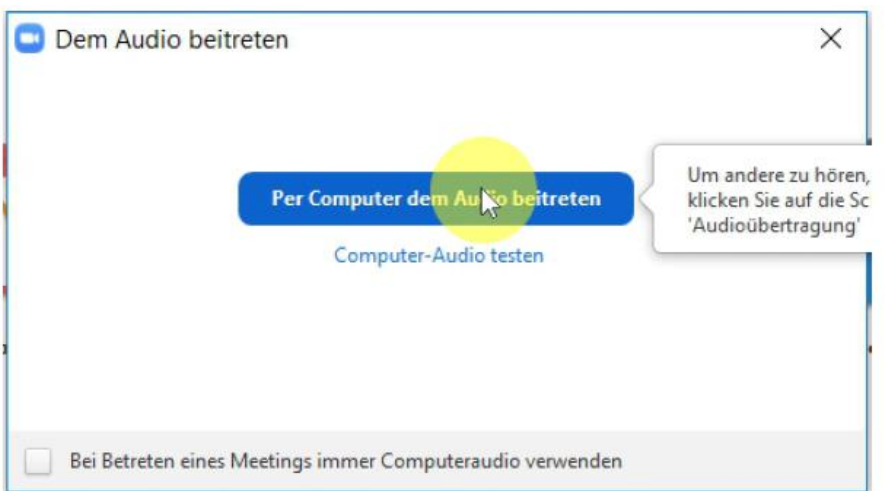

Bitte klicken Sie auf "per Computer dem Audio beitreten".

Sobald Sie die folgende Maske sehen (der blaue Hintergrund spielt keine Rolle) sind Sie im Webinar.

Wenn das Meeting noch nicht eröffnet wurde, wird ihnen angezeigt, dass der Meeting-Room noch nicht geöffnet wurde oder dass sie warten sollen, bis der Moderator sie hinzufügt. Bitte warten Sie dann ab.

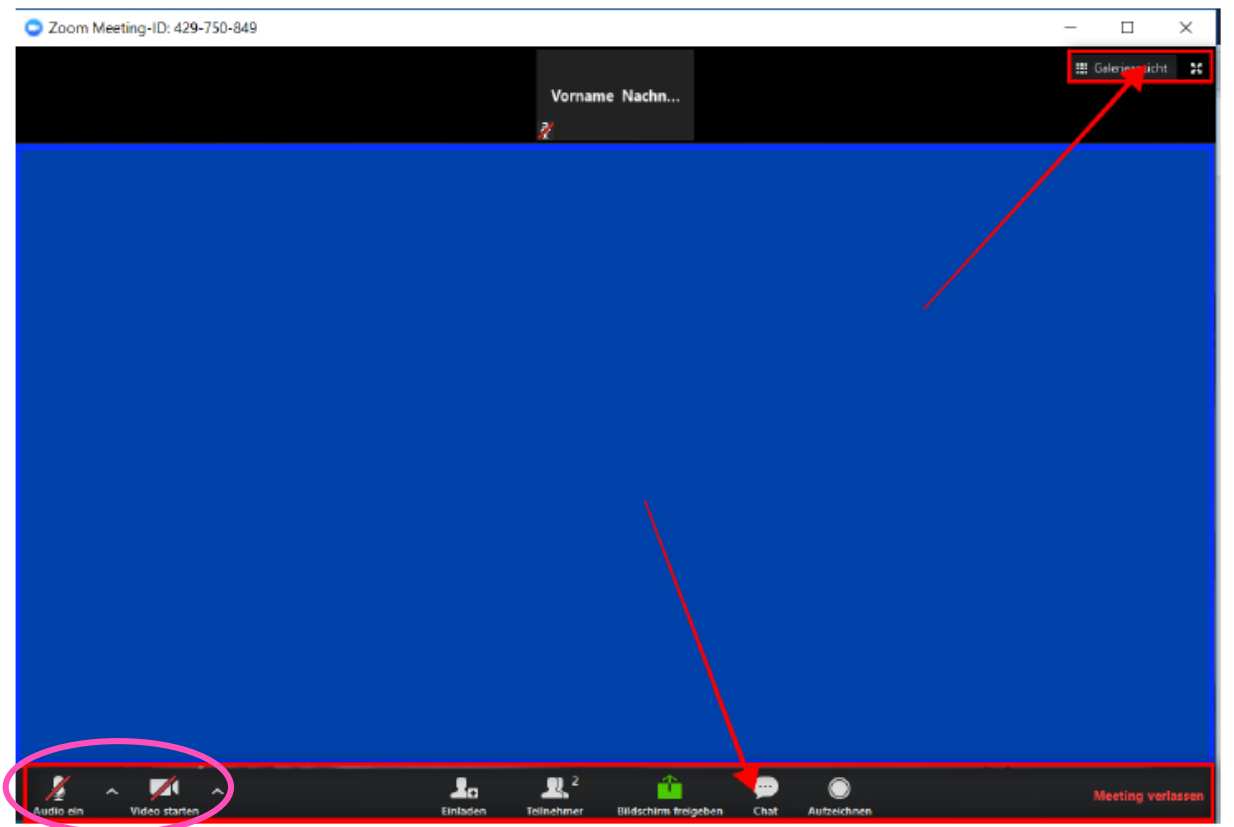

Wollen Sie eine Frage stellen oder eine Rückmeldung geben - benutzen Sie bitte den Chat am unteren Bildschirmrand.

Um ihr Audio und Video einzuschalten müssen Sie den Button "Audio ein" und "Video starten" anklicken. Erst sobald der rote Strich über "Audio" und "Video" weg ist, ist es

## Sitz

Volkshochschule Südtirol Schlernstraße 1 - 39100 Bozen Tel. 0471 061 444 - Fax 0471 061 445 E-Mail: info@volkshochschule.it www.vhs.it MwSt.-Nr. 00678400219 - Steuer-Nr. 80019330218

#### Zweigstelle

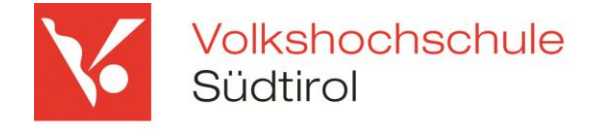

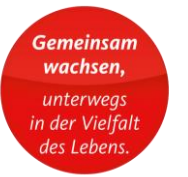

richtig eingeschalten. Sobald der Moderator Sie freigeschalten hat sehen und hören die anderen Teilnehmer auch Sie. Sollten Sie Schwierigkeiten oder Fragen haben, können Sie den Moderator über die Chatfunktion eine Frage stellen.

### Sitz

Volkshochschule Südtirol Schlernstraße 1 - 39100 Bozen Tel. 0471 061 444 - Fax 0471 061 445 E-Mail: info@volkshochschule.it www.vhs.it MwSt.-Nr. 00678400219 - Steuer-Nr. 80019330218

#### Zweigstelle

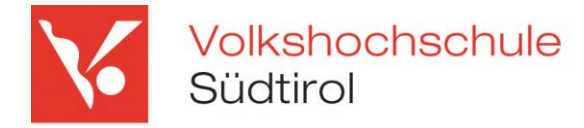

## **Installation auf einem Mac (Webbrowser Safari)**

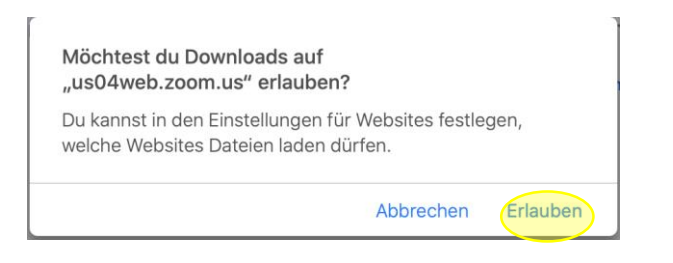

## Bitte speichern Sie die Download-Datei.

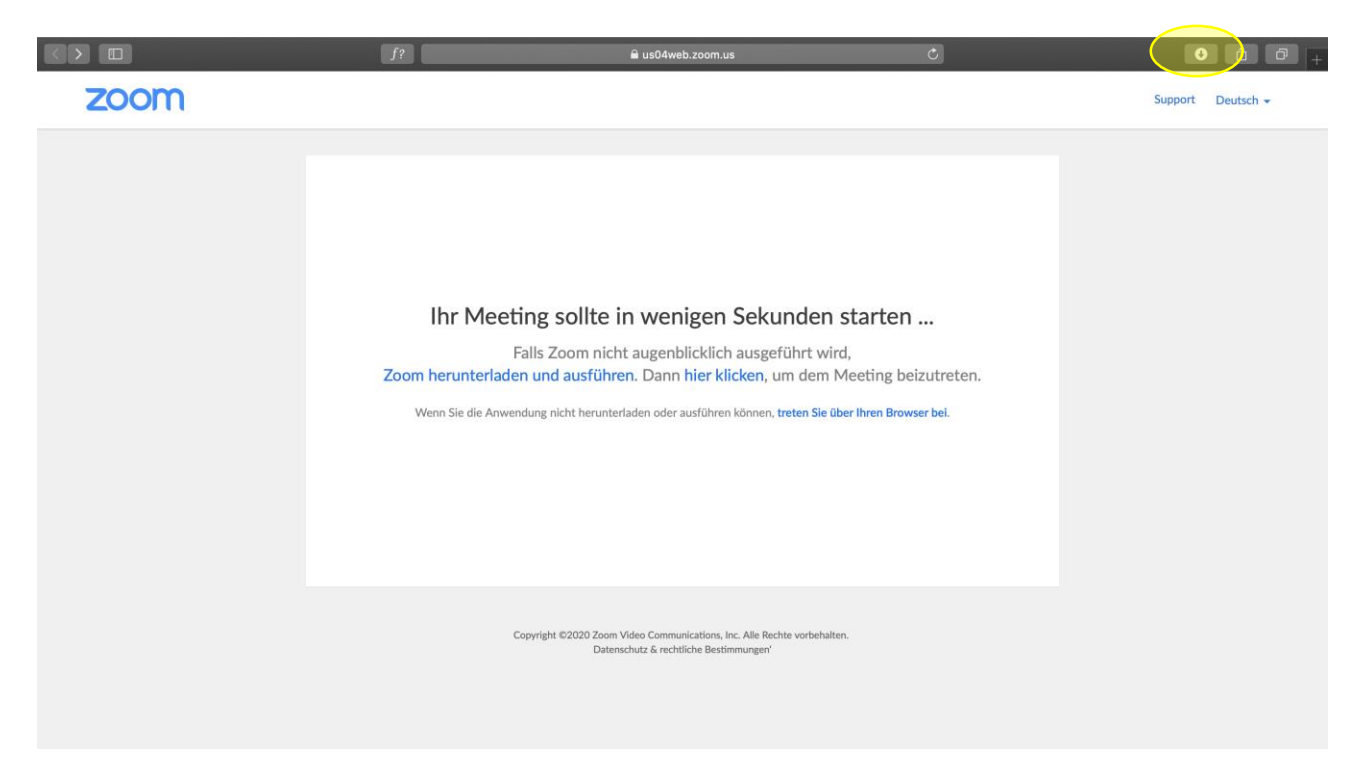

Wechseln Sie auf den "Download-Button", klicken Sie die Installationsdatei an

Es öffnet sich das folgende Fenster.

#### Zweigstelle

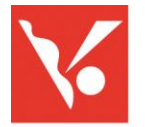

## Volkshochschule Südtirol

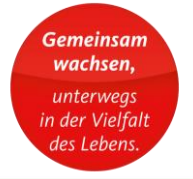

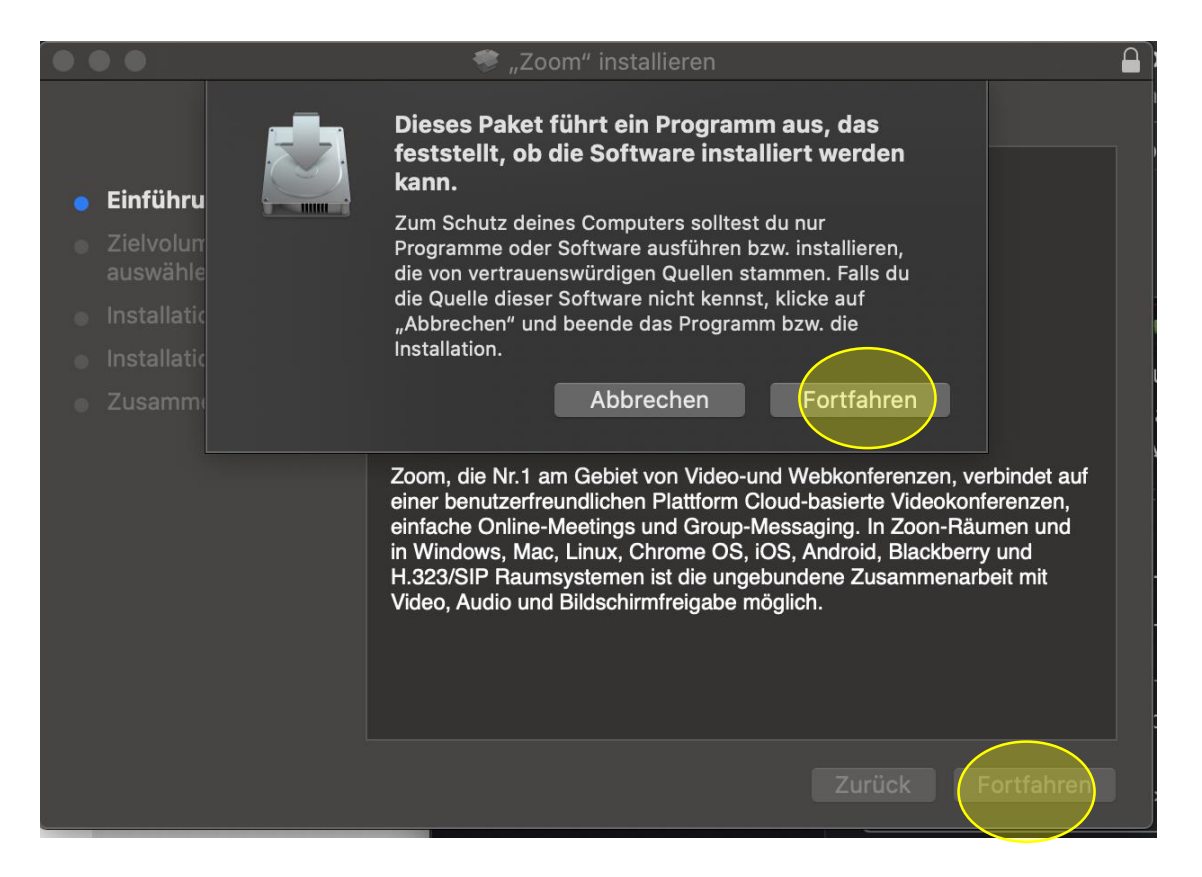

Nach der Installation wird die Software auch gleich geladen. Geben Sie die Meeting ID und Ihren Namen an, und klicken Sie dann auf Teilnehmen

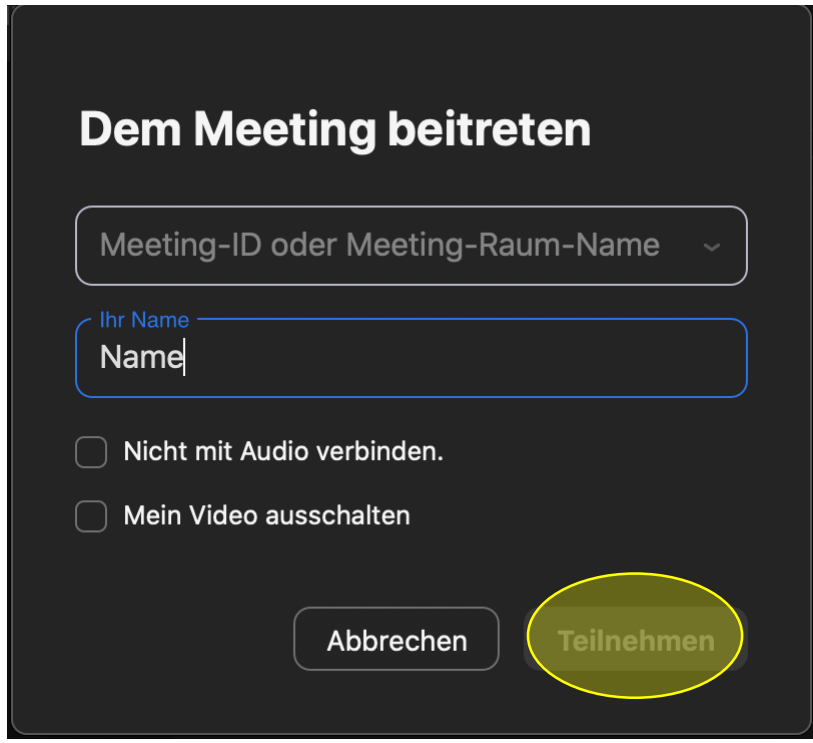

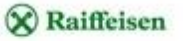

Sitz Volkshochschule Südtirol Schlernstraße 1 - 39100 Bozen Tel. 0471 061 444 - Fax 0471 061 445 E-Mail: info@volkshochschule.it www.vhs.it MwSt.-Nr. 00678400219 - Steuer-Nr. 80019330218

#### Zweigstelle

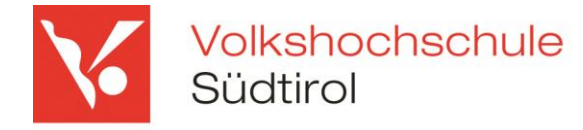

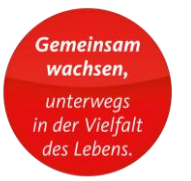

Falls Sie dieses Fenster nicht sehen, können Sie es über das zoom-Menü aufrufen, wie im nächsten Bild dargestellt

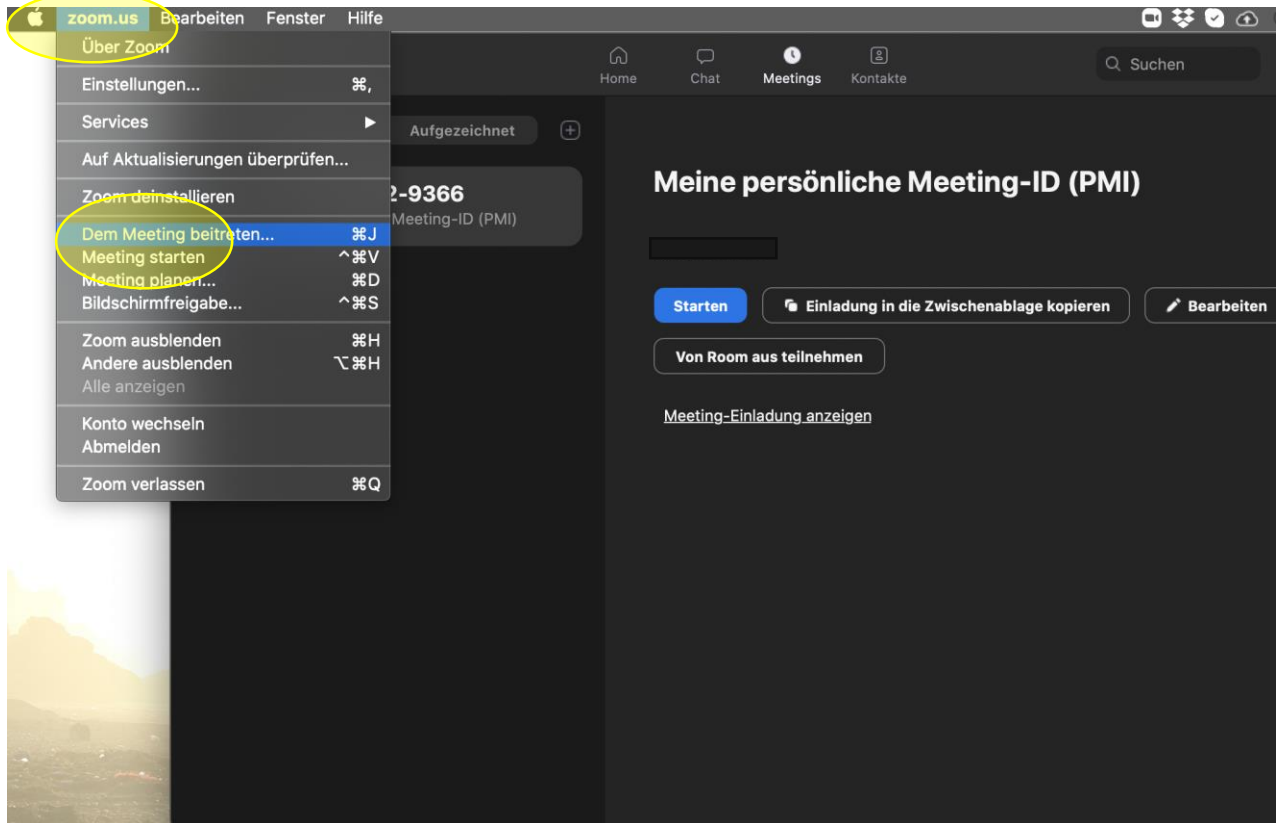

Bitte klicken Sie auf "Mit dem Computeraudio teilnehmen".

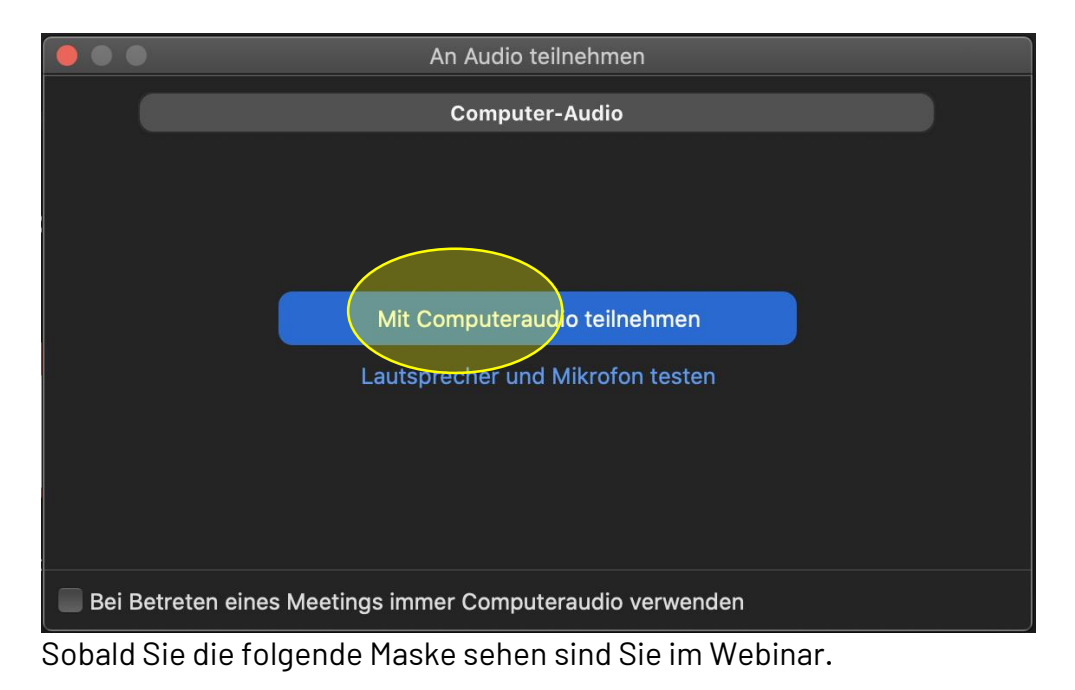

#### Sitz Volkshochschule Südtirol Schlernstraße 1 - 39100 Bozen Tel. 0471 061 444 - Fax 0471 061 445 E-Mail: info@volkshochschule.it www.vhs.it MwSt.-Nr. 00678400219 - Steuer-Nr. 80019330218

#### Zweigstelle

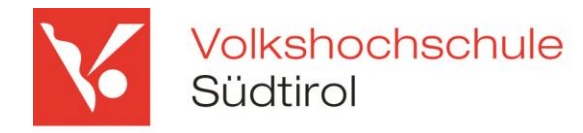

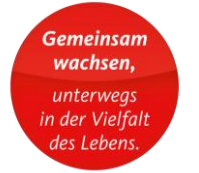

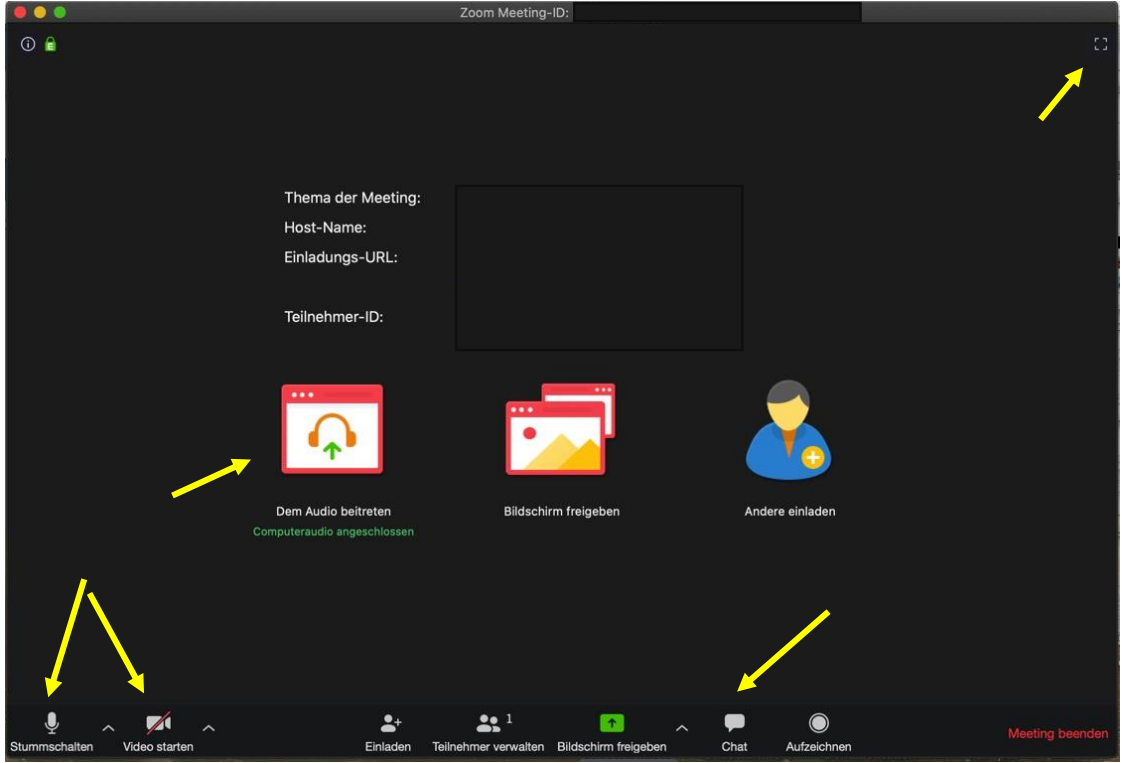

Wenn das Meeting noch nicht eröffnet wurde, wird ihnen angezeigt, dass der Meeting-Room noch nicht geöffnet wurde oder dass sie warten sollen, bis der Moderator sie hinzufügt. Bitte warten Sie dann ab.

Wollen Sie eine Frage stellen oder eine Rückmeldung geben - benutzen Sie bitte den Chat am unteren Bildschirmrand.

Um ihr Audio und Video einzuschalten müssen Sie den Button "Audio ein" und "Video starten" anklicken. Erst sobald der rote Strich über "Audio" und "Video" weg ist, ist es richtig eingeschalten. Sobald der Moderator Sie freigeschalten hat sehen und hören die anderen Teilnehmer auch Sie. Sollten Sie Schwierigkeiten oder Fragen haben, können Sie den Moderator über die Chatfunktion eine Frage stellen.

#### Sitz Volkshochschule Südtirol Schlernstraße 1 - 39100 Bozen Tel. 0471 061 444 - Fax 0471 061 445 E-Mail: info@volkshochschule.it www.vhs.it MwSt.-Nr. 00678400219 - Steuer-Nr. 80019330218

#### Zweigstelle